# **دفترچه راهنمای نرم افزار مدیریت مطب نبض**

## **صفحه ورود به نرم افزار:**

در این صــفحه شــما باید نام کاربری خود را از لیســت بازشــو انتخاب کرده و رمز عبور خود را در زیر آن وارد کرده و **درمه ورود را رلبک رنبد.**

نکته قابل توجه این اســت که در صــورتیکه از نســخه اولیه ی رایگان نرم افزار اســتفاده می کنید، نام کاربری کلمه **رایمان و رلمه بور دد 1 من باشد.**

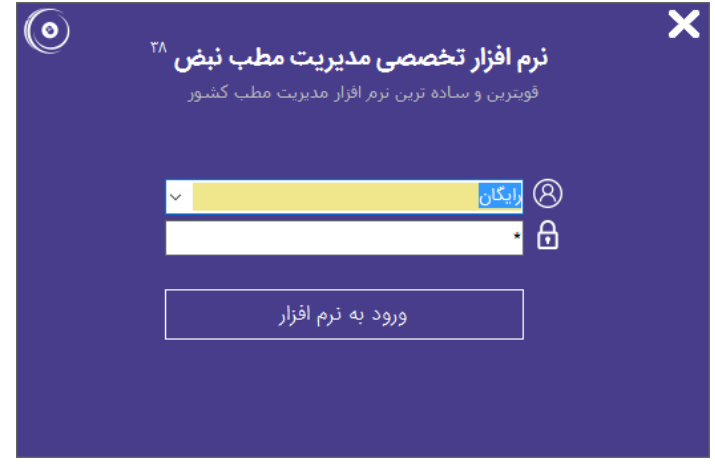

**بعد از ورود به صفحه ی اصلن نرم افزارر شما مبهوانبد به تمامن قابلبت های نرم افزار در منوهای :**

- **ببماران**
- **مطب**
- **گزارشات**
- **مدیریت نرم افزار**
	- **تنظبمات شبکه**
- **ارتباط با ببماران**

د ستر سی دا شته با شید. و از قابلیت های مختلف نرم افزار ا ستفاده کنید که در صفحات بعد تو ضیح داده خواهد **شد.**

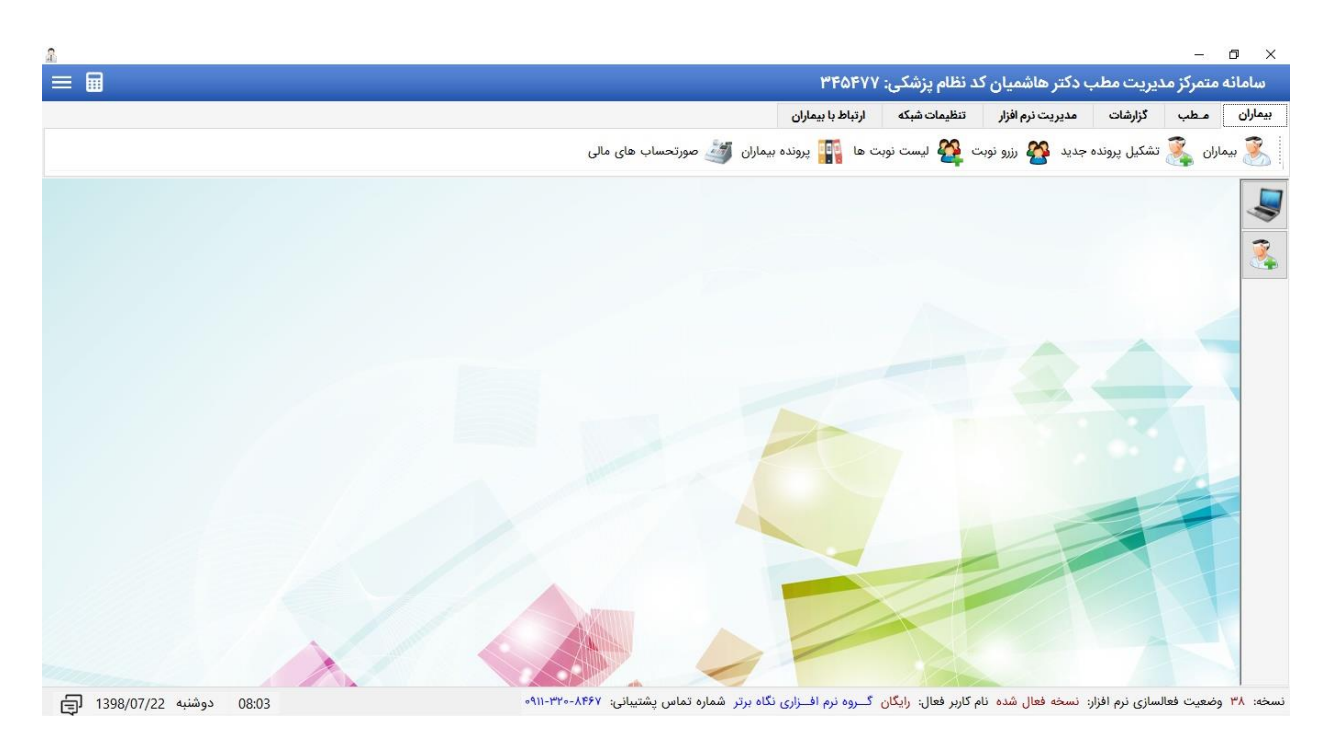

### **پذیرش ببماران**

**پذیرش ببمار در نرم افزار مدیریت مطب پزشففکان شففامل تمام مراحل پذیرش یک ببمار با قراردادهای ببمه ای مش صر صدور قبضر صف انهظار پزشک و مدیریت ملبات حاابداری و ببمه ای مربوط به کن من باشد.**

**-1 فرم ببماران:**

در فرم بیماران شـما میتوانید لیسـت تمامی بیمارانی که تاکنون در سـیسـتم مطب ثبت و حداقل یک بار مراجعه دا شته اند را م شاهده نموده و در صورت لزوم جـستجو نمایید. لازم به ذکر ا ست برای ثبت بیمار جدید باید دکمه تشکیل پرونده جدید کلیک شود و برای ویرایش اطلاعات بیماری که قبلا ثبت شده است، باید ابتدا نام بیمار از لیست انتخاب شده و سپس دکمه ویرایش اطلاعات بیمار کلیک شود.

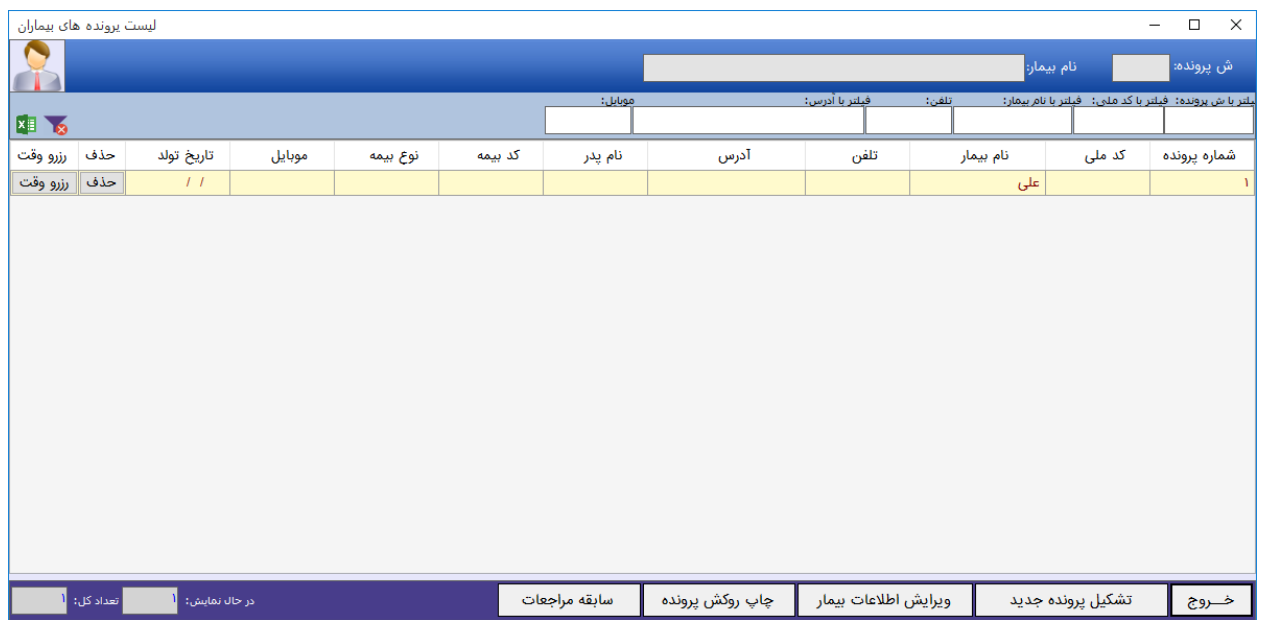

در صورتیکه بخواهید اطلاعات بیماری را بطور کل از سیستم حذف کنید باید دکمه حذف مقابل مشخصات همان **ببمار را رلبک رردع و کن را حذف نمایید.**

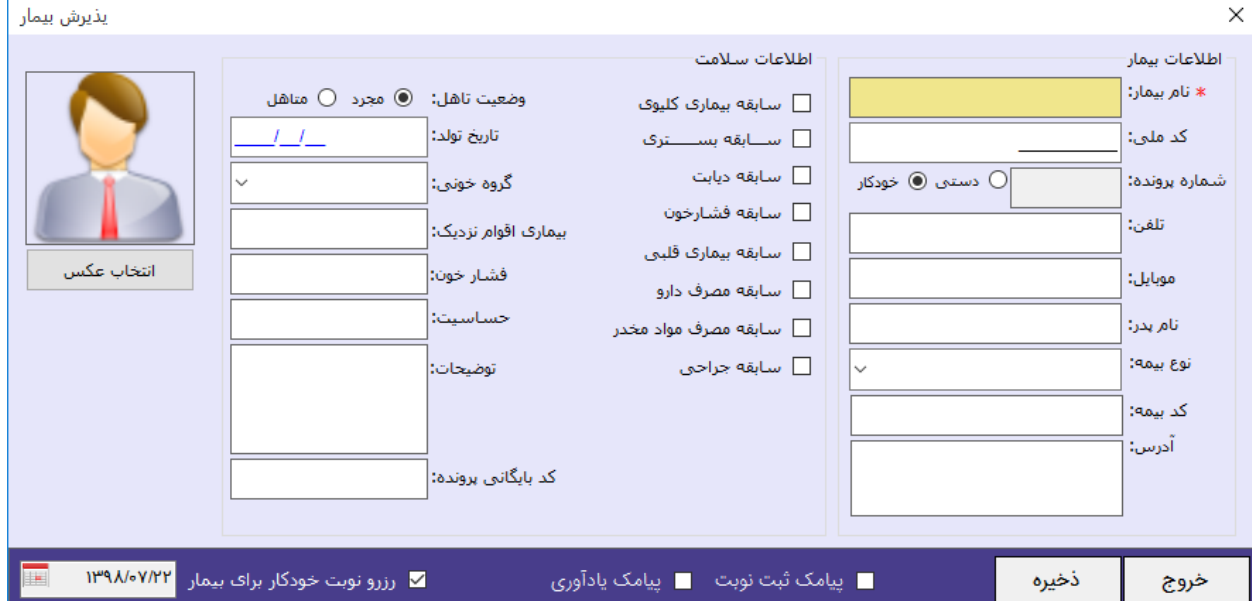

**-2 فرم تشکبل پروندع جدید برای ببمار جدید:**

در این فرم اطلاعات اولیه بیمار شـامل اطلاعات هویتی و اطلاعات پزشــکی بیمار ثبت می شــود. اگر تمایل داشــته **با شبد برای این ببمار در همان روزی ره پذیرش من شود و اطال ات ببمار وبت من شودر ویزیت شودر یعنن ببمار**  در همان مراجعه اول ثبت و ویزیت می شــود، آنگاه باید تیک رزرو نوبت خودکار برای بیمار زده شــود تا بیمار در همان روز یک نوبت رزرو شده و در لیست صف نوبت قرار گیرد. و اگر بخواهید برای بیمار در همان ابتدای پذیرش تاریخ دیگری را برای ویزیت مشــخص کنید، باید ابتدا تاریخ را عوض نموده و تیک رزرو نوبت خودکار برای بیمار را زده و دکمه ذخیره را بزنید.

در صورتیکه بخواهید برای این بیمار پیامک مربوط به ثبت و رزرو نوبت ار سال شود باید گزینه پیامک ثبت نوبت **تبک زدع شود. و چنانچه ق صد ار سال پبامک یادکوری یک روز قبل از تاریخ نوبت برای ببمار ار سال شود نبز باید گزینه پبامک یادکوری تبک زدع شود.**

#### **-3 فرم پروندع ببماران**

**این فرم شامل مش صات یک ببمارر سوابق پزشکنر سوابق پزشکن نزدیکان ببمارر کزمایش ها و تمامن نوبت هار پذیرش هار و مالقات های وبت شدع او من باشد.**

در بخش اول این فرم اطلاعات فردی به همراه سوابق پز شکی و سلامت بیمار قابل مـشاهده بوده و در بخش دوم این فرم، اطلاعات نوبت ها و ویزیت های بیمار قابل مشاهده و پیگیری می باشد. و در ادامه نیز اطلاعات مراجعات و خدمات و داروها و بخش مالی قابل مشاهده است.

اما نکته اصلی در این فرم انتخاب بیمار می باشد. یعنی برای نمایش اطلاعات یک بیمار خاص، باید ابتدا آن را از طریق قسمت انتخاب بیمار با کلیک بر روی دکمه ذره بین و دوبار کلیک نمودن بر روی نام بیمار در فرم انتخاب، **ببمار را انه ا نمود.**

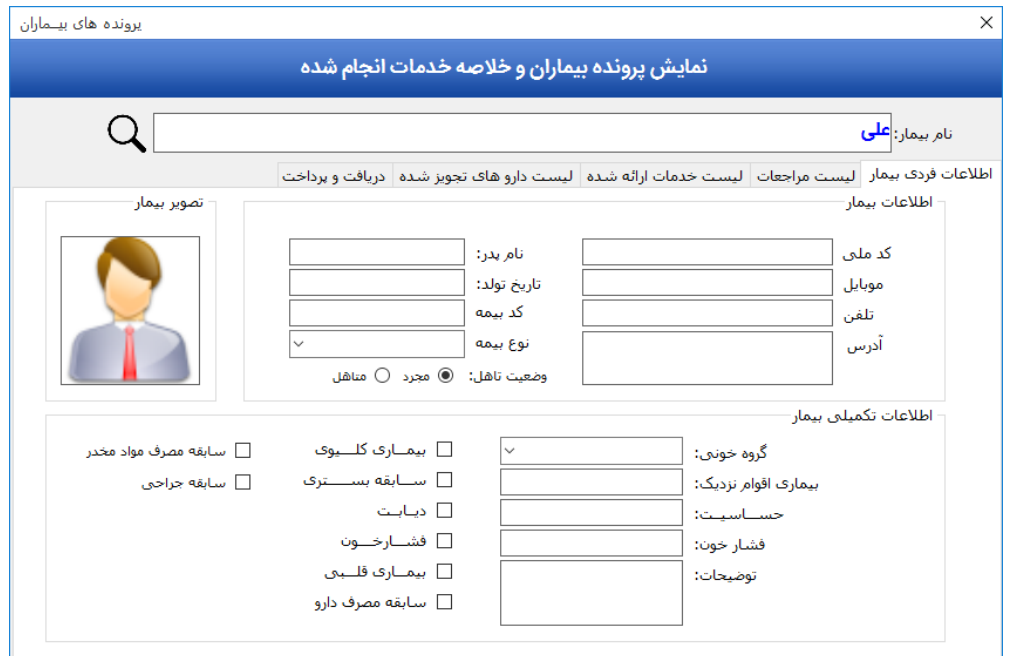

## **فرم انه ا ببمار:**

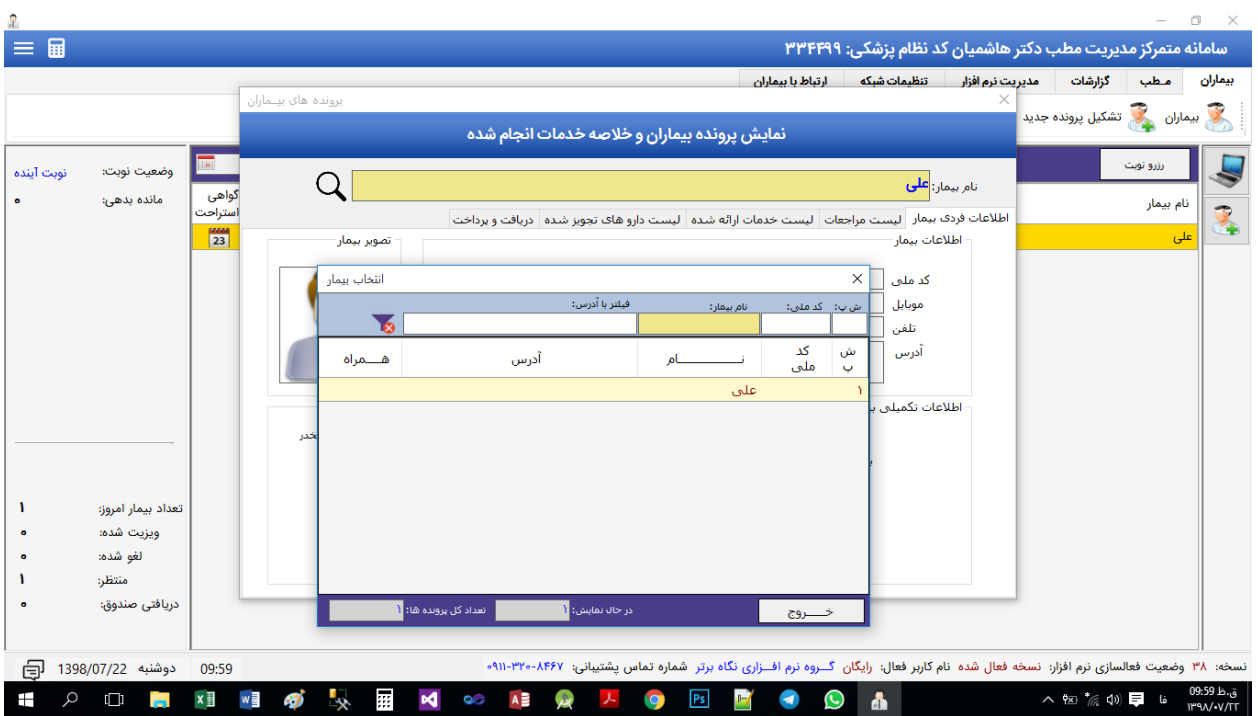

**در این فرم شما من توانبد با جاهجوی یک ببمار از طریق رد ملن یا نام و یا کدرس محل سکونت ببمارر فرد را پبدا و سپس با رلبک نمودن روی نام اور کن را انه ا نمایید.**

#### **-4 فرم رزرو نوبت**

**در هنمام پذیرش و یا مراجعات مجدد ببمارانر من توان از طریق این فرمر نوبت را بر ا ساس زمانبندی ویزیت برای رزرو ررد.**

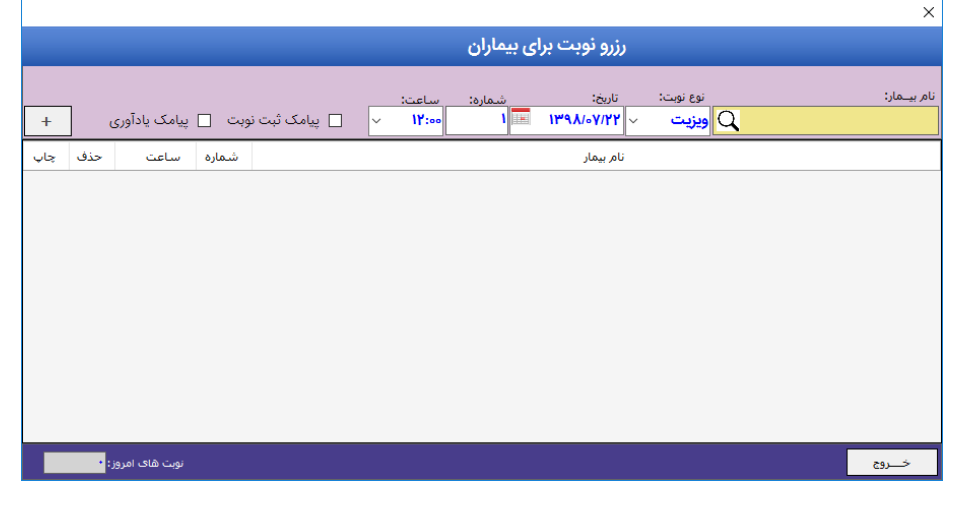

**راهنمای نرم افزار مدیریت مطب پزشکان )نبض( صفحه: 5 دانلود از سایت :[ir.isofts.www](http://www.isofts.ir/)**

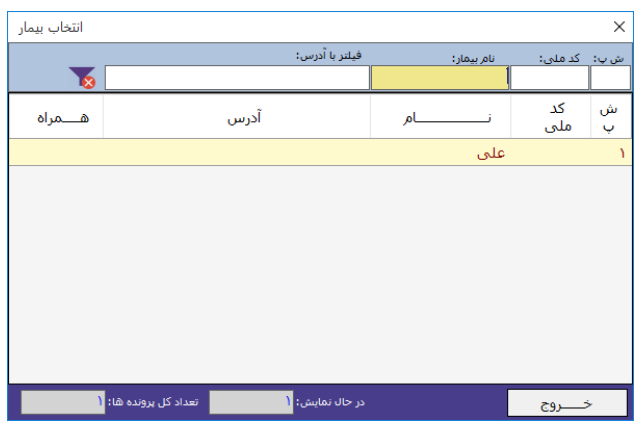

در فرم رزرو نوبت شما می توانید با زدن دکمه ذره بین و انتخاب بیمار از لیست افراد پذیرش شده*،* 

**و ویرایش اطال ات ویزیت و در نهایت زدن درمه** 

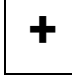

**ر یک نوبت جدید برای ببمار رزرو رنبد.**

ضمناً در صورتیکه بخواهید پیامک های مربوط به ثبت نوبت و یادآوری نوبت برای بیمار ار سال شود، باید تیک گزینه های پیامک ثبت نوبت و پیامک یادآوری را بزنید.

**الزم به ذرر است در صورتبکه فردی حداقل یکبار در این سباهب پذیرش شدع باشدر نبازی به انجام مرحله پذیرش**  نبوده و فقط کافی است برای دفعات بعدی فقط از فرم انتخاب، نام او انتخاب شده و نوبت برای او رزرو شود.

**-5 بات نوبت:**

در فرم لیسـت نوبت ها، شـما می توانید لیسـت نوبت های رزرو شـده را بر اسـاس تاریخ و مشـخصـات بیماران مشاهده کرده و حتی قادر به چاپ لیست هزینه انجام شده و چاپ لیست نوبت های یک روز خاص هستید.

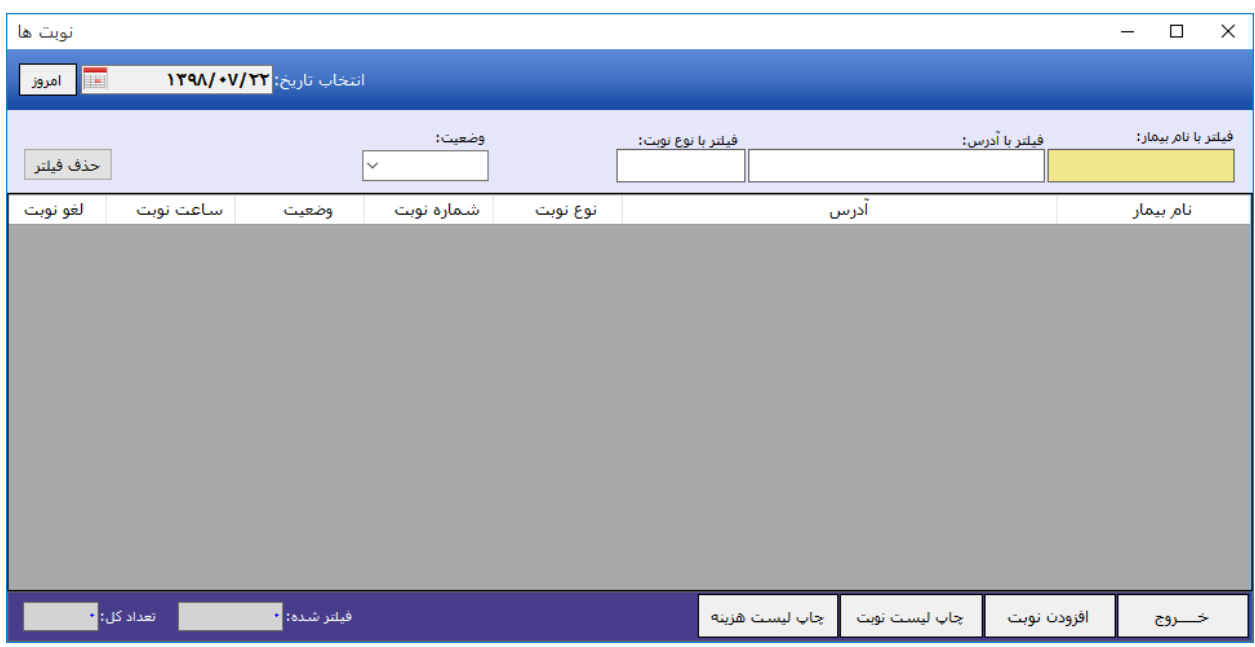

**.1 صورتحاا های ما ن**

در این بخش از نرم افزار شما میتوانید صورتحسابها و اسناد مالی هر یک از بیماران را مشاهده نموده و با کلیک بر روی **ریز خدمات، می توانید محتویات هر صــورتحســاب را مشــاهده و در نهایت آن را به چاپ برسانبد.**

توجه اینکه اگر بیماری چندین بار مراجعه به مطب داشــته باشــد، در این بخش شــما به تعداد دفعاتی که صورتحساب مالی داشته، می توانید مشاهده نموده و در قسمت پایین فرم، جمع ارقام مربوط به تراکنش های مالی بیمار را مشاهده نمایید. این بخش در مطب هایی که حساب دفتری دارند، یا برخی از خدمات را بصورت چند مرحله ای با دریافت بیعانه و اقساط انجام میدهند، مورد استفاده بیشتری قرار می گیرد.

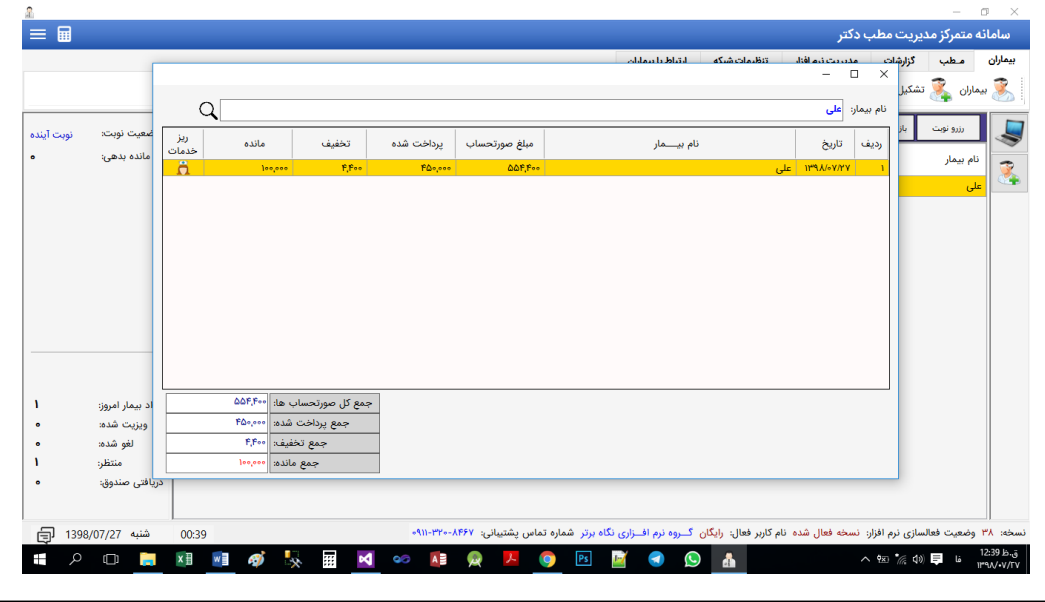

**راهنمای نرم افزار مدیریت مطب پزشکان )نبض( صفحه: 7 دانلود از سایت [:](http://www.isofts.ir/) [ir.isofts.www](http://www.isofts.ir/)**

#### **صف نوبت ها و ردمات:**

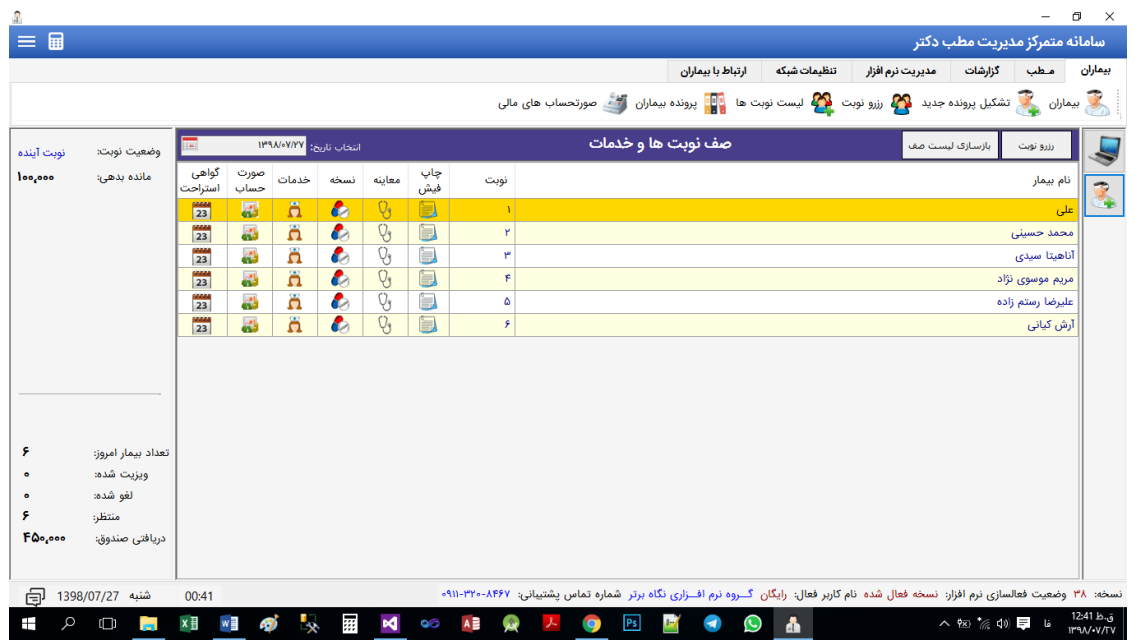

در بخش صف نوبت ها و خدمات، شما میتوانید تمامی کارهایی که در هر بار مراجعه بیمار به مطب باید انجام **شود را انجام دهبد. ازجمله:**

- **چاپ فبش نوبت**
	- **معاینه**
	- **نسخه**
	- **ردمات**
	- **صورتحساب**
- **گواهن اسهراحت**

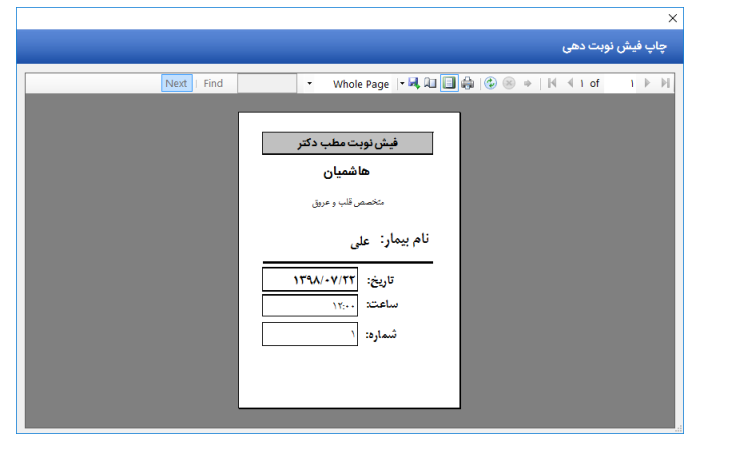

#### **معاینه پزشک**

در فرم معاینه پزشک ، پزشک یا کاربر سیستم می تواند با کلیک بر روی نام بیمار از روی لیست نام بیماران در صف انتظار و مـشاهده ی تاریخچه اطلاعات و مراجعات فرد، تـشخیص خود در زمان مراجعه ی فعلی را نیز ثبت نموده و بر روی دکمه ذخیره کلیک نماید.

**در این ب ش قامت های م هلف مراحل معاینه ببمار از جمله:** 

- **علائم باليني بيمار**
- **تصویر صفحات کزمایش**
- **تصویر سونو گرافن و پرتوگرافن**
	- **تشخیص اولیه پزشک** 
		- **تجویز دارو**
		- **ردمات ارائه شدع**

قابل ثبت و پیگیری می با شد. ضمناً با ا ستفاده از دکمه تاریخچه مراجعات قبلی میتوان و ضعیت مراجعات قبلی بیمار و علائم، آزمایـشات، تـشخیص ها، دارو ها و ... را مـشاهده نموده که این بخش به تـشخیص بهتر و سریعتر و کاهش روند درمان به پزشک کمک بسیار خوبی می کند.

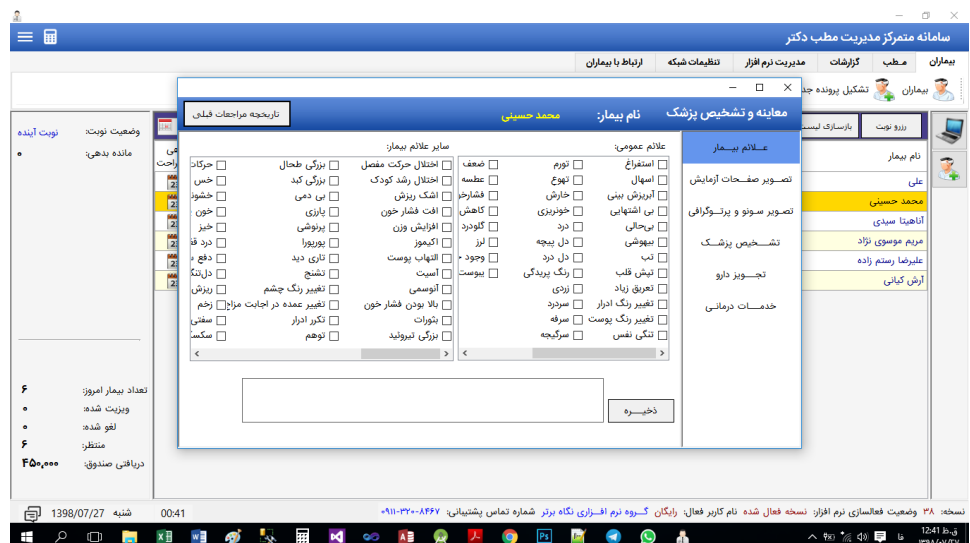

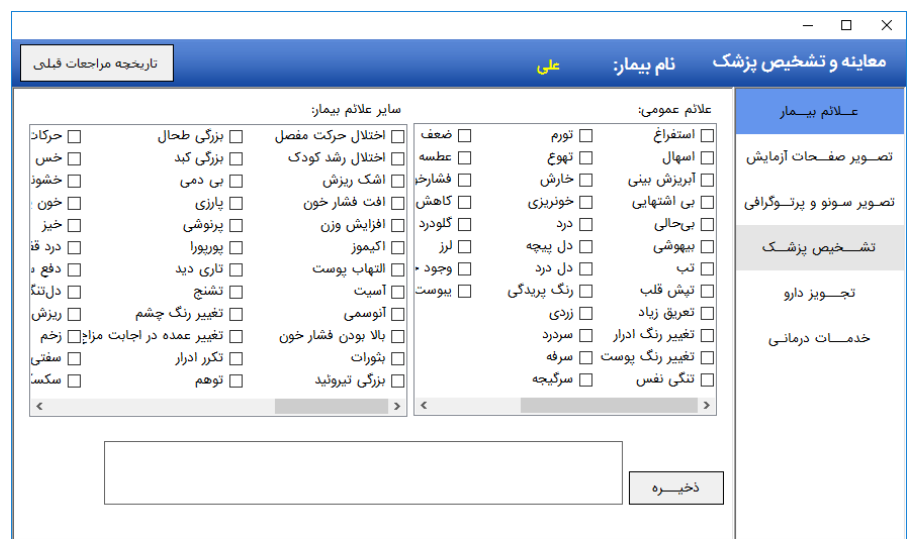

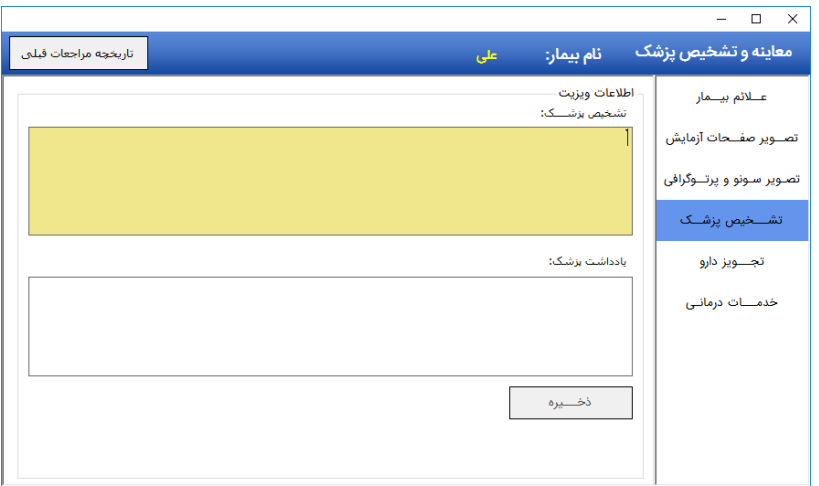

#### **ب ش ردمات:**

در بخش ارائه ی خدمات، شما میتوانید تمامی خدماتی که به بیمار ارائه کردید از جمله ، ویزیت، *م* شاوره، آزمایش، ســونوگرافی، پرتوگرافی، خدمات پوســت و مو، خدمات تزریقات، خدمات دندان و ... که از قبل در بخش لیســت خدمات مطب ثبت کرده و تعرفه ریالی آن را م شخص کرده اید، در این بخش ا ضافه نموده و سپس جمع هزینه، نحوه پرداخت، تخفیف، مانده بدهکاری، و ... را ثبت نمایید.

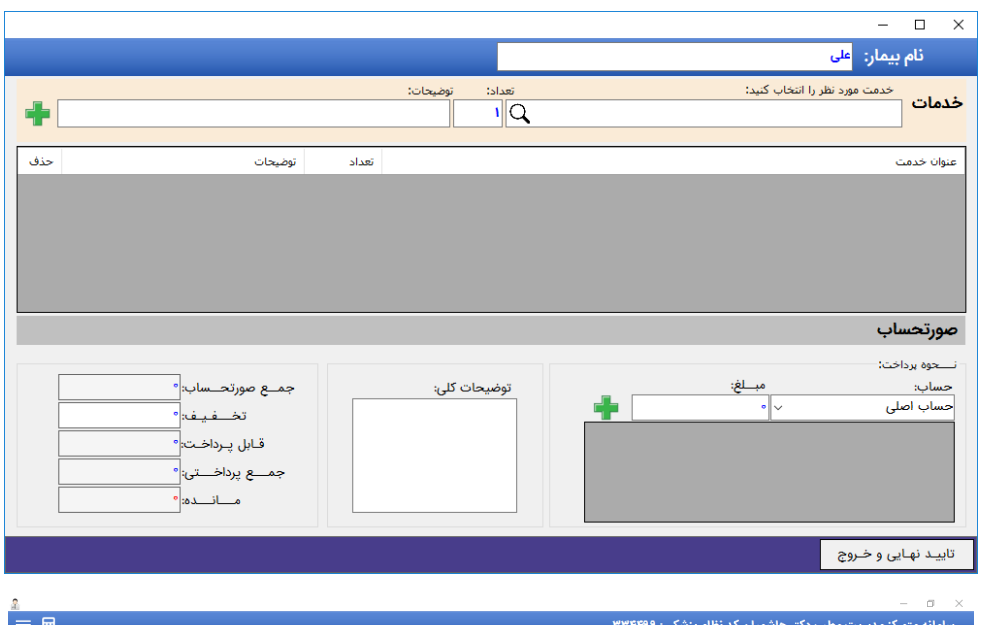

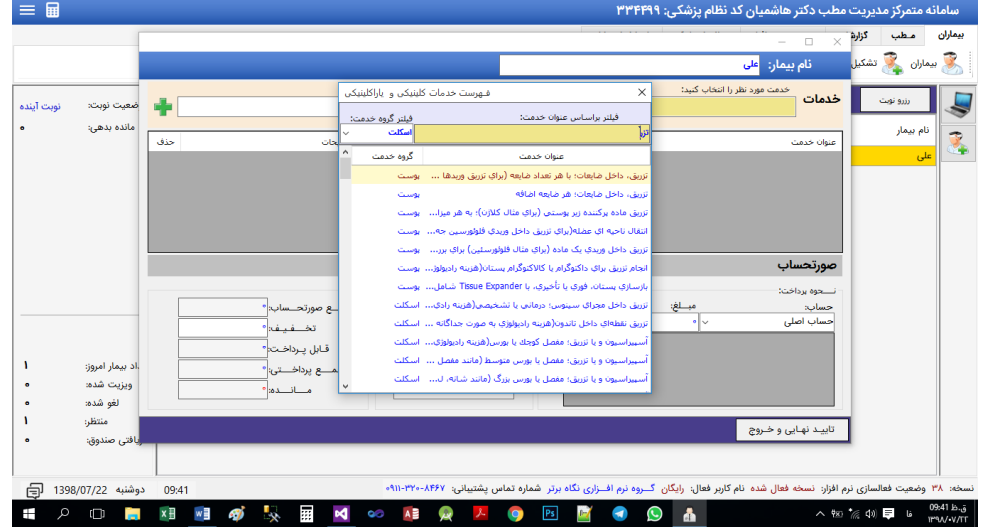

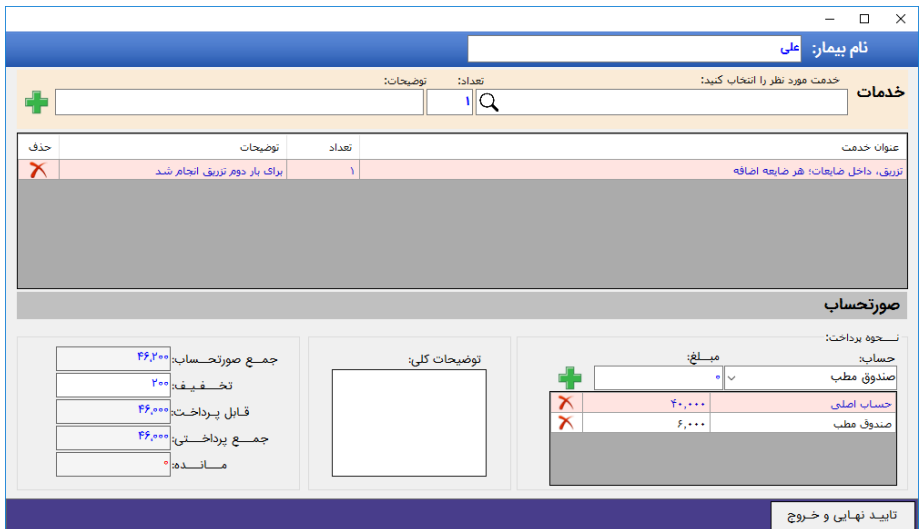

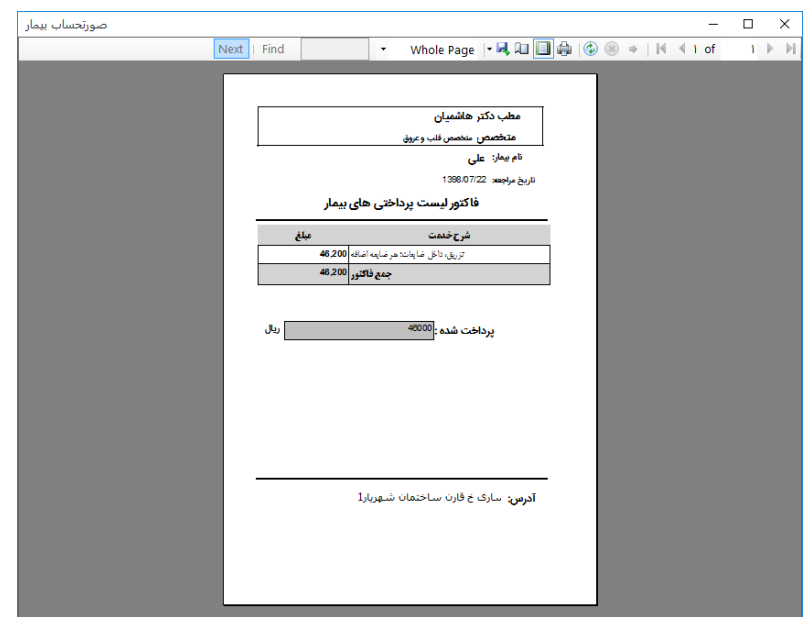

بعد از پایان مراحل ارائه ی خدمات، شما میتوانید فاکتور مربوط به بیمار را نیز مشاهده و چاپ نمایید. **(**شکل بالا)

در ضمن در بخش چاپ گواهی ا ستراحت، شما میتوانید یک گواهی ا ستراحت پز شکی برای بیمار صادر کرده و **تحویل نمایید.**

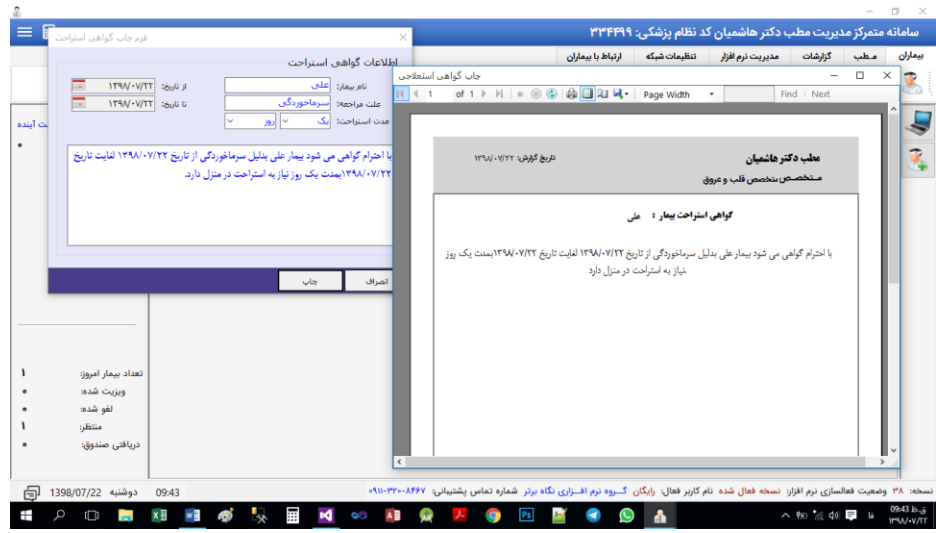

**ب ش مطب**

- **این ب ش تمامن ابزارها جهت تنظبمات نرم افزارر** 
	- **مش صات مطبر**
	- **تعریف پرسنل مطب و راربران نرم افزار و**
		- **تعیین سطح دسترسی آنها به سیستم،**
- **دریافت ها و پرداخت های متفرقه در مطب (ازجمله قبوض آب و برق و اجاره، شارژ ساختمان، هزینه های** پذیرایی، هزینه های ساختمان و ... ) و همچنین
	- **وبت ردمات مطبر**
	- **۰** داروهای پرکاربردی که پزشک بنا به تخصص خود بصورت معمول تجویز می نماید
		- **حاا های بانکن و صندوق مطب و** 
			- **یادکوری ها**

**را شامل من شود ره در ادامه هر یک توضبح دادع من شوند.**

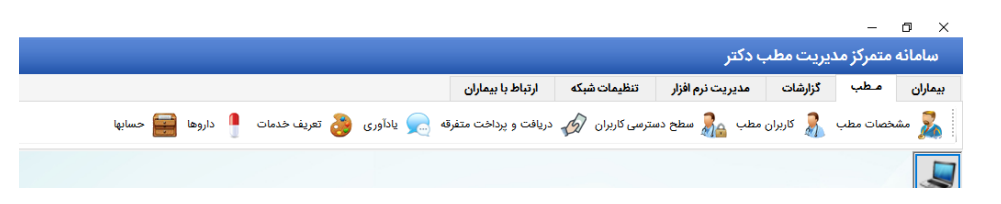

**صفحه وبت مش صات مطب:**

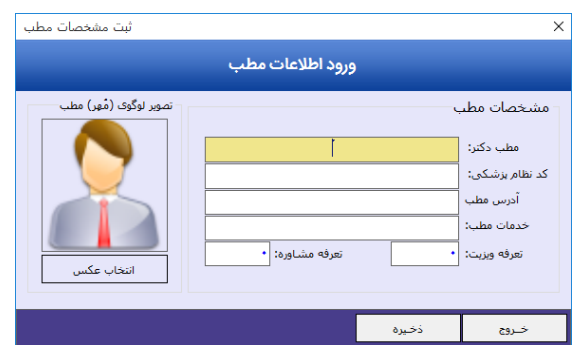

**اگر برای بار اول وارد نرم افزار شدع با شبد باید به این صفحه وارد شدع تا اطال ات مطب رود را وارد نمایید. مثال**  می توانید برای نام مطب نام پزشـــک را وارد کرده و برای آدرس، نشـــانی مطب را وارد کرده و برای خدمات مطب، خدماتی که در مطب ارائه می شود وارد شود. در خصوص تعرفه ها نیز می توانید مبلغ حق ویزیت و تعرفه خدمات **جانبن مانند بررسن کزمایش و ... را در این قامت وارد نمایید.**

**بطور مثال:** 

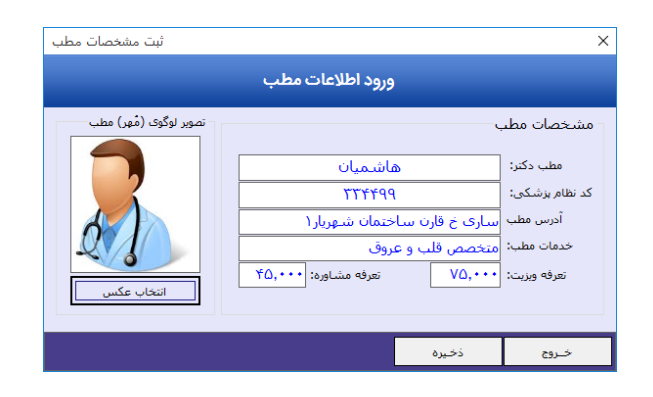

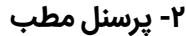

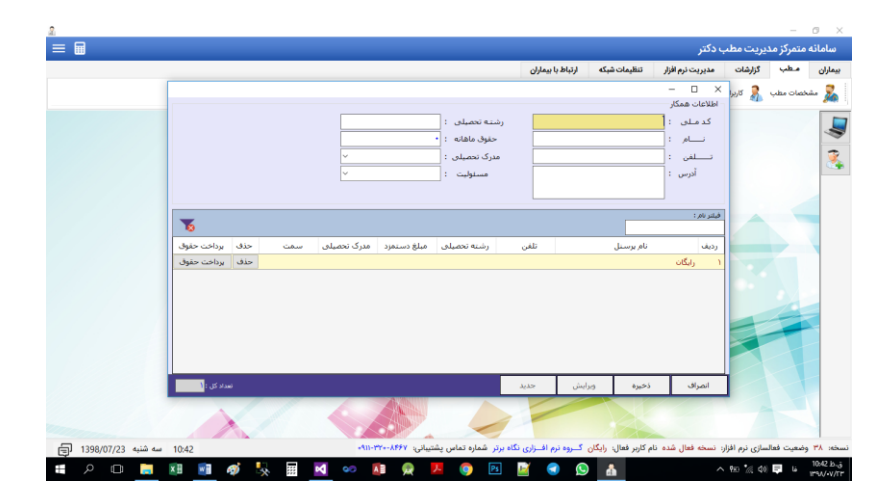

**.1 سطح دسهرسن ببمار**

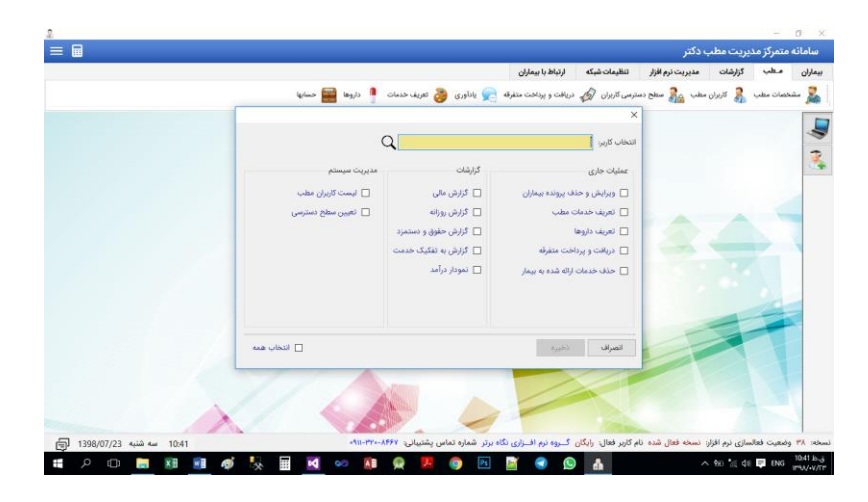

**-4 دریافت و پردارت:**

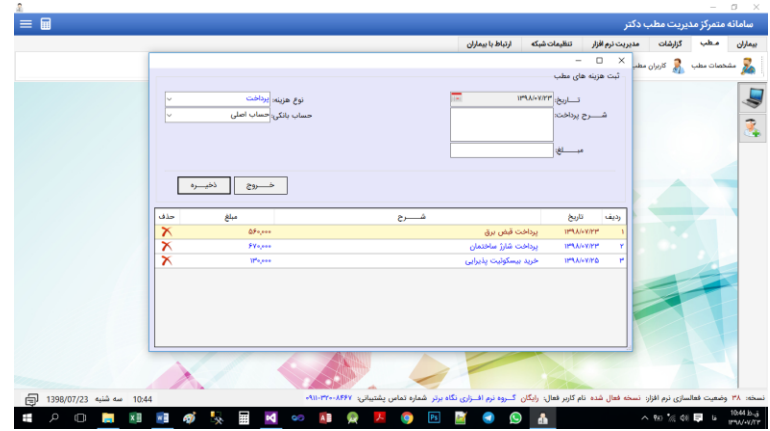

**-5 یادکورها:**

در این بخش هر یک از کاربران می توانند برای خود و دیگر کاربران مطلبی را جهت انجام کار و یا یادآوری قرار دهند. در این صورت، کاربر مقصد در تاریخی که در ثبت یادآوری مشخص شد، پیامی در سیستم خود **دریافت مبکند ره شامل یادکوری مهن تعیین شدع مذرور من باشد.**

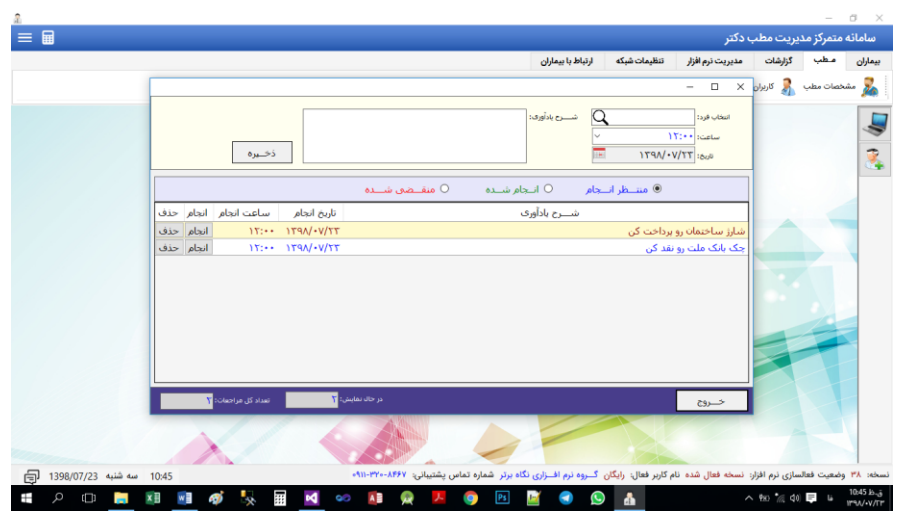

**-6 تعریف ردمات مطب:**

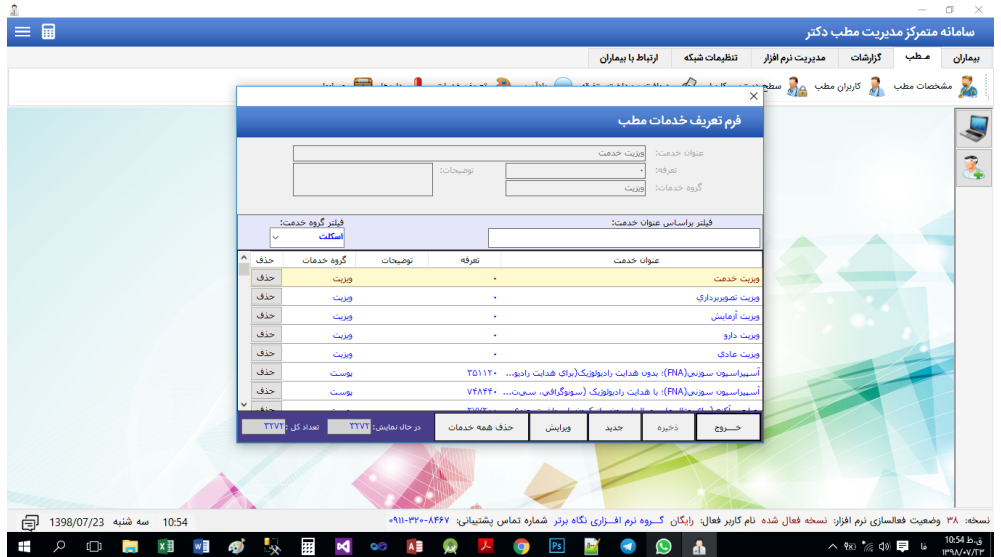

**-7 تعریف داروهای مطب:**

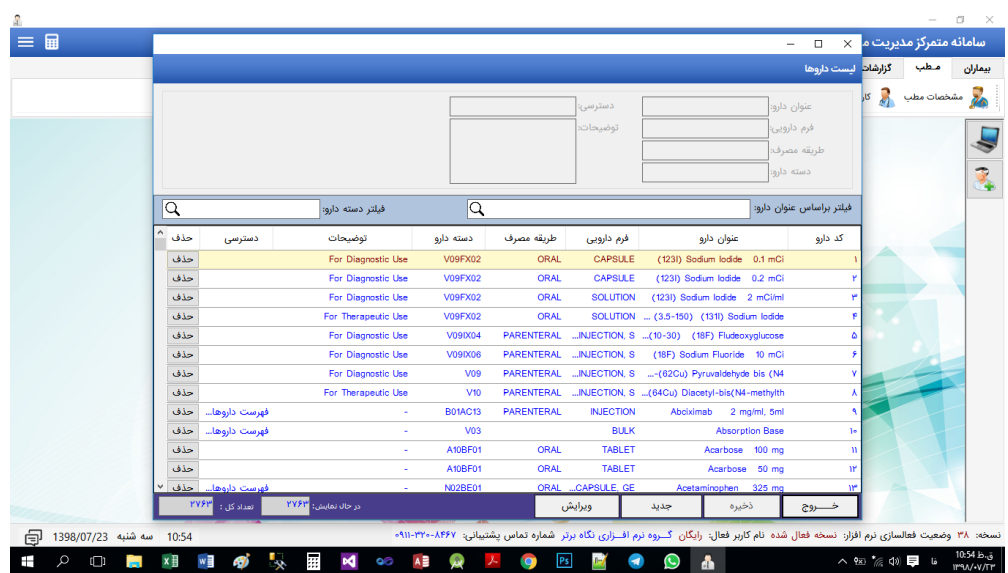

**-5 تعریف حاابهای مطب:**

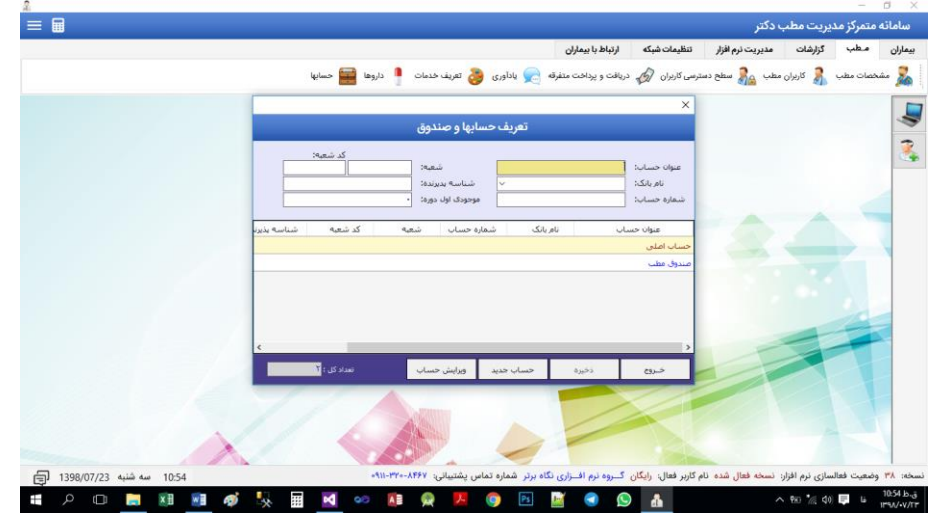

**-6 ماشبن حاا :**

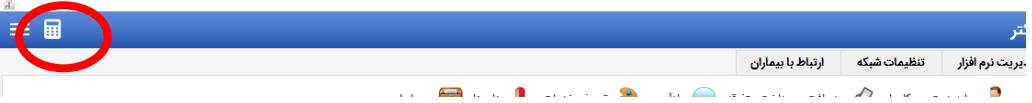

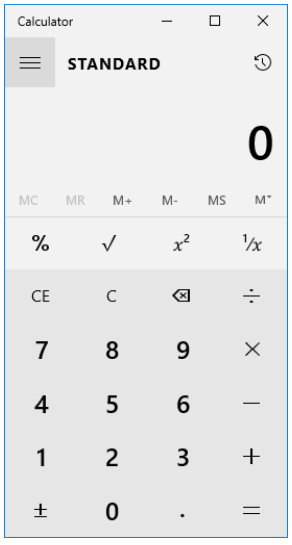

### **گزارش ها**

**دریافت گزارش های کماری و ما ن به تفکبک تاریخر ردماتر نوبت ها و ویزیت ها همچنبن گزارش های ما ن مهنوع و گزارش ملکرد راربران و پرسنل و.. از این قامت امکانپذیر من باشد.**

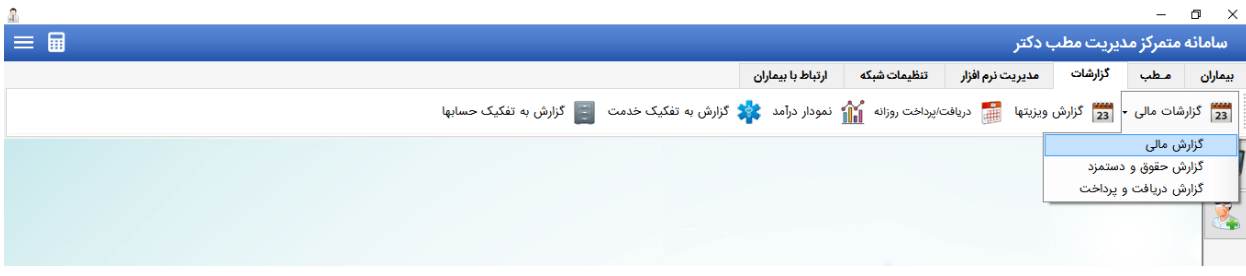

**-1 گزارش ویزیت ها:**

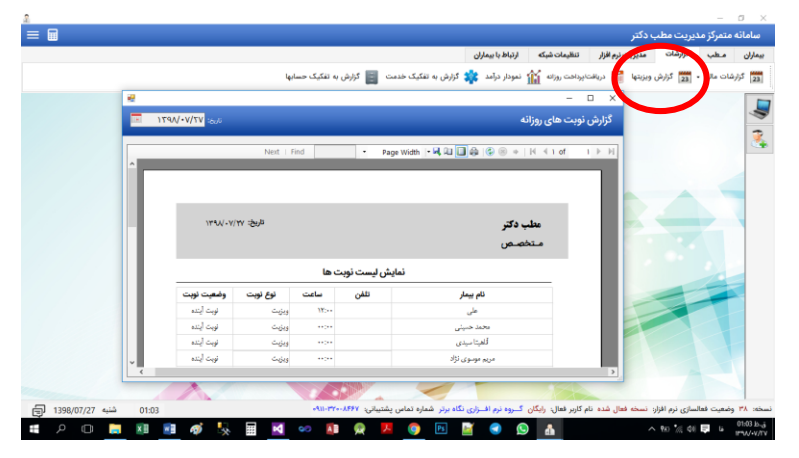

**مدیریت نرم افزار:**

در بخش مدیریت نرم افزار تمامی ابزارهای مربوط به شــخصــی ســازی و مدیریت بانک اطلاعاتی، فعالســازی، **بروزرسانن و پشهببانن از نرم افزار قابل دسهرس من باشد.**

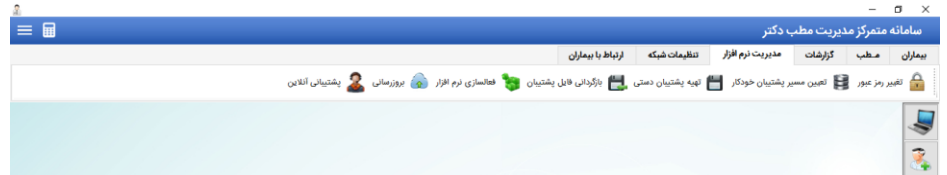

**تغییر رمز بور:**

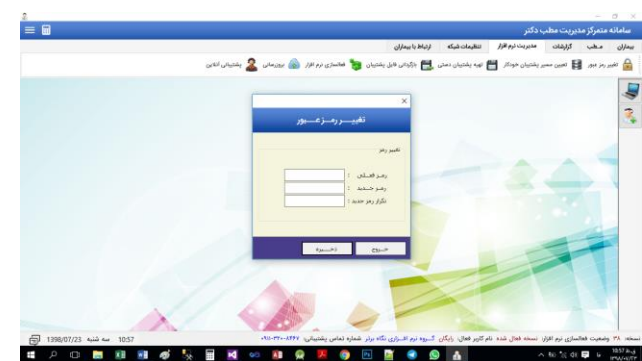

چنانچه مســیر پشــتیبان گیری خودکار را برای نرم افزار مشــخص کنید، در هر بار هنگام خروج از نرم افزار، بانک اطلاعاتی نرم افزار و آخرین اطلاعات نرم افزار بـصورت خودکار در م**ـسیری که خودتان مـشخص کرده اید، پـشتیب**ان گیری شده و در زمانیکه مشکلی برای سیستم شما و ویندوز شما پیش می آید، این فایل حاوی آخرین اطلاعات و آخرین تغییرات شما بوده که سالم و مناسب استفاده می باشد.

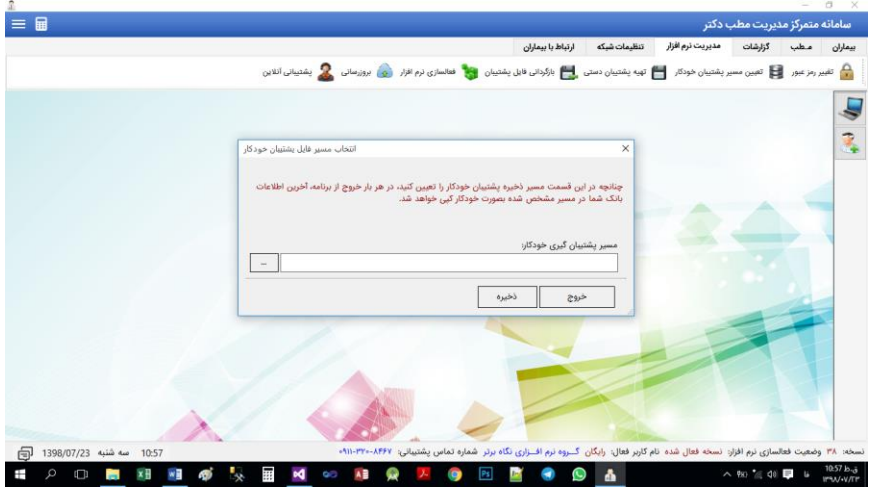

**روش خرید و فعالسازی دائمی نرم افزار:**

برای فعالـسازی نرم افزار شما باید مبلغ مـشخص شده برای نرم افزار را واریز نموده و کد فعالـسازی دائمی نرم افزار که مخصوص شماره سریال نرم افزار شماست را از شماره پشتیبانی ۹۱۱۳۲۰۸۴۵۲۰ دریافت نمایید.

**روش های پردارت هزینه ررید نرم افزار:**

- **از طریق ب ش فروشماع کنالین سایت [ir.isofts.www](http://www.isofts.ir/)**
- **از طریق واریز مبلغ به شمارع رارت : 8177 - 4939 - 7211 - 5141 بانک رسا ت به نام لن اصغر مقبمن مقدم**

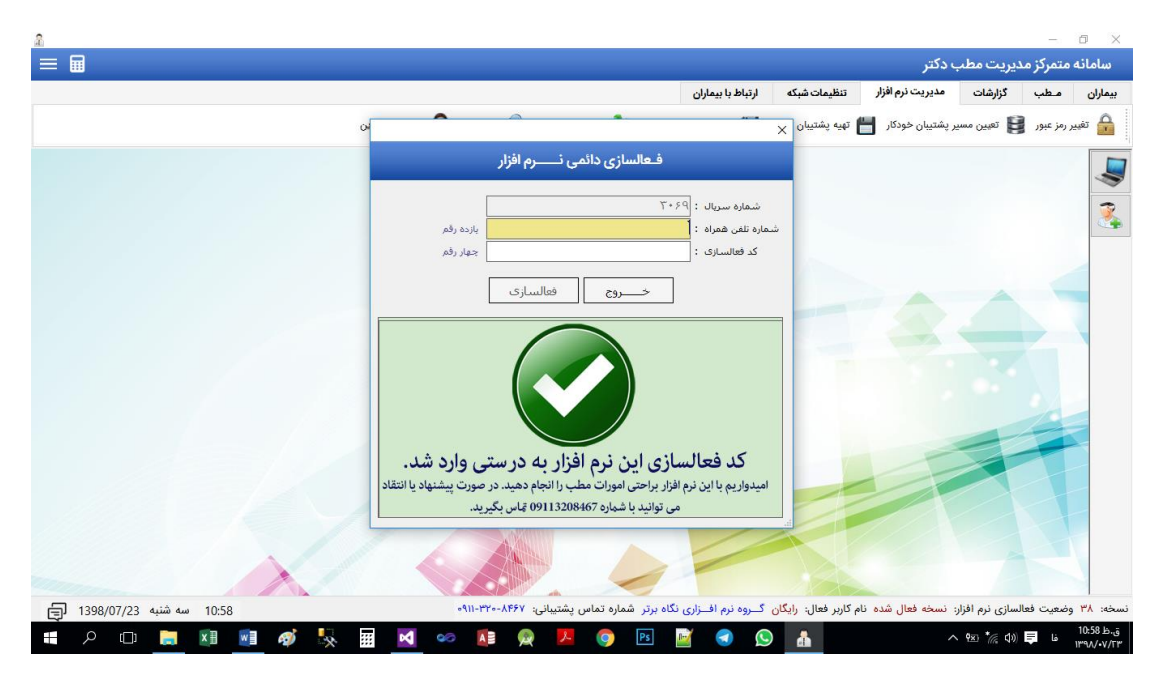

**روش بروزرسانن و کپدیت کنالین نرم افزار:**

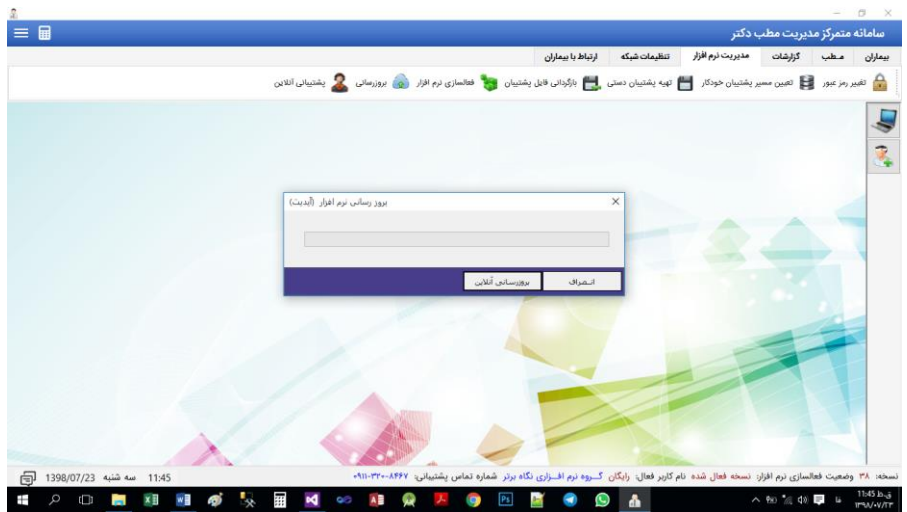

**روش اضافه رردن سباهب جدید به شبکه و سرور:**

**راهنمای نرم افزار مدیریت مطب پزشکان )نبض( صفحه: 21 دانلود از سایت [:](http://www.isofts.ir/) [ir.isofts.www](http://www.isofts.ir/)**

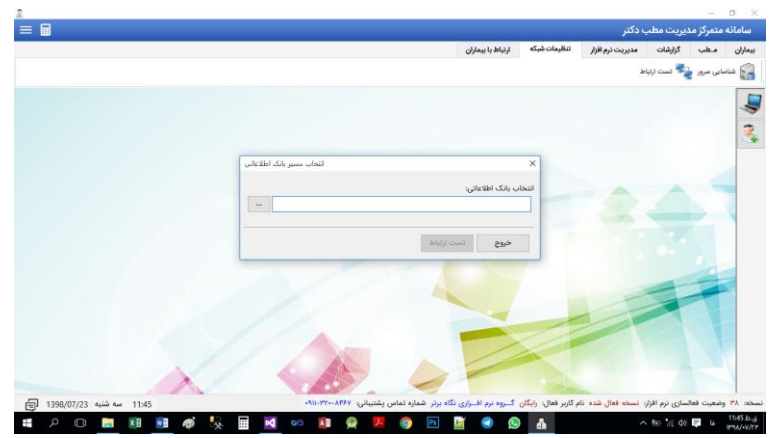

**وبت اطال ات پنل پبامکن:**

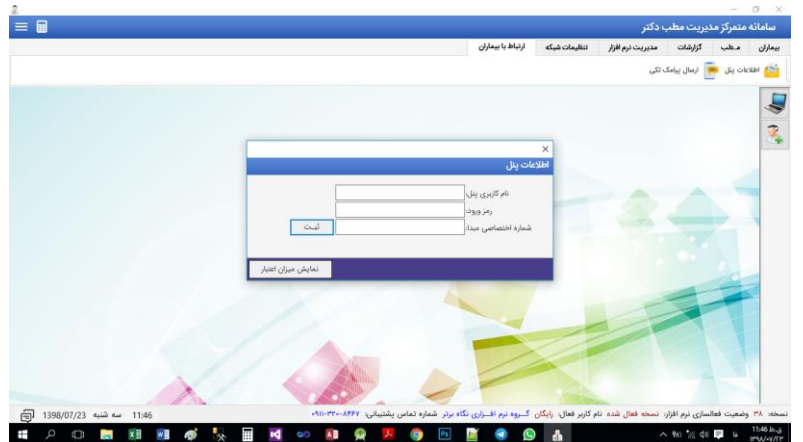

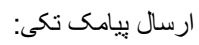

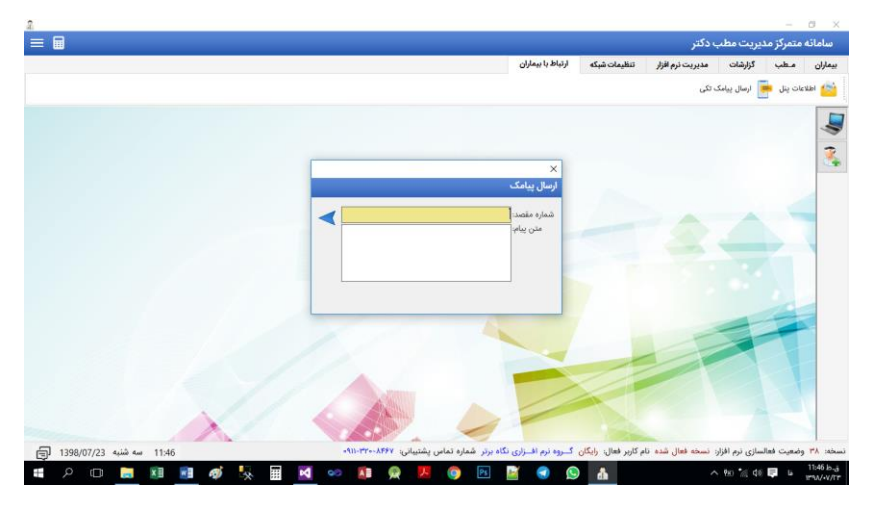

**راهنمای نرم افزار مدیریت مطب پزشکان )نبض( صفحه: 21 دانلود از سایت [:](http://www.isofts.ir/) [ir.isofts.www](http://www.isofts.ir/)**

در پایان از شــما کاربر محترم که از نرم افزار مدیریت مطب نبض اســتفاده می کنید تقاضــا می شــود که نظرات و پیشنهادات خود را در خصوص بهتر شدن روند نرم افزار به یکی از روش های ذیل به تیم نرم افزار آی سافت اطلاع دهید تا در نسخه های بعدی این پیشنهادات لحاظ شده و بصورت رایگان در اختیار همه ی کاربران قرار گیرد.

**ایمبل:**

#### **[admin@isofts.ir](mailto:admin@isofts.ir)**

**شمارع تماس:**

**0911170821Y** 

**واتس کپ:** 

**0911140821Y** 

اینستاگرام:

**@isofts.ir**